## **Adding Chemicals to CIS Inventory**

Keep your lab's inventory up-to-date by adding new chemicals as they enter.

1. Log in to the Chemical Inventory System (CIS), **ehs.ucop.edu/cis**

2. Select the building/room number where the item will be stored. If the location page is not visible click on the **Locations** tab in the top navigation bar.

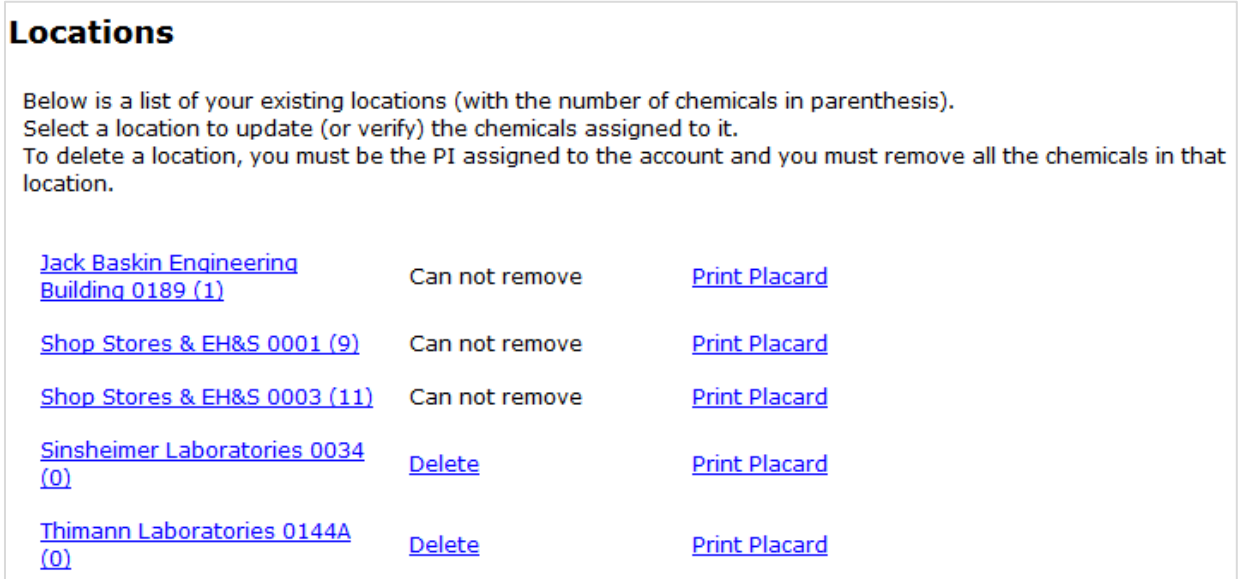

3. Select the **Add Inventory Item** link at the top of the page; the link is located at the top of the page, above the current inventory table.

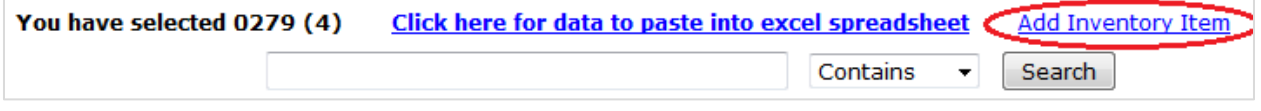

4. Enter information into all required fields (chemical name, CAS #, physical state, and storage information) indicated with a red \*, as well as the **Barcode** field.

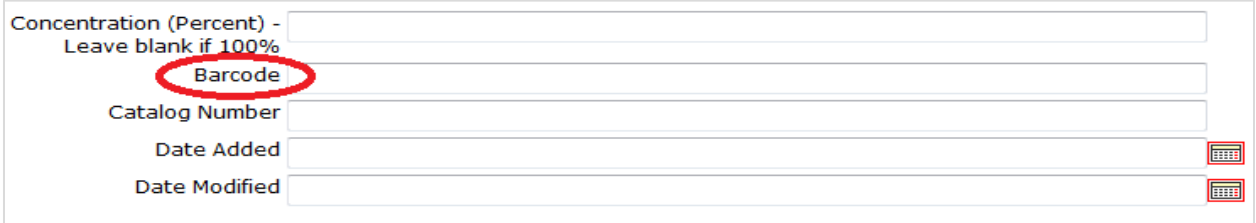

- 5. Click the **Save Changes** button.
- 6. Click the **Back to Chemical List** button.

## **Inventory Information Page screenshot**

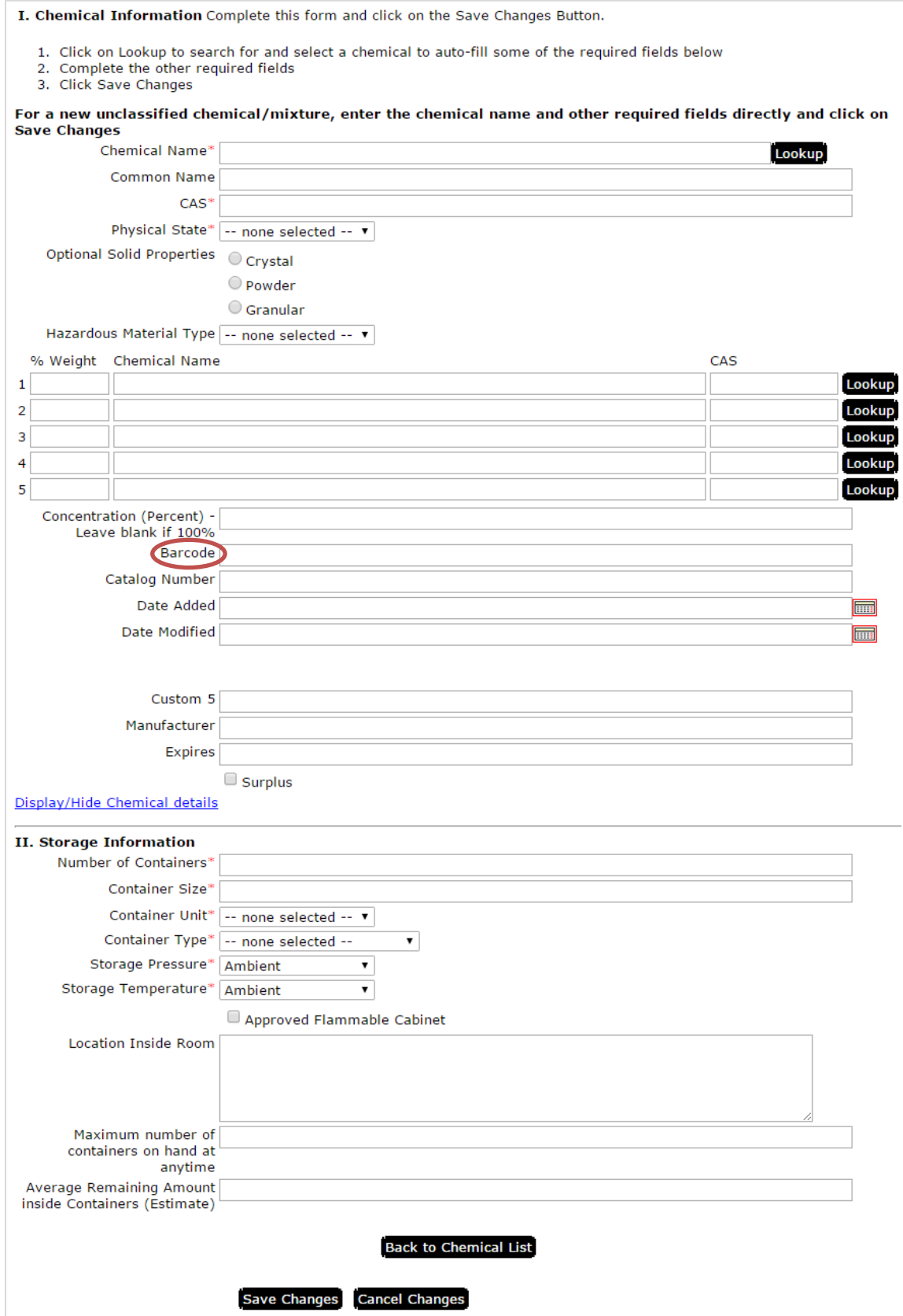

## **Deleting Chemicals from CIS Inventory**

Always delete chemicals that have been disposed of or consumed.

1. Select the building/room number where the item is stored. **Locations** Below is a list of your existing locations (with the number of chemicals in parenthesis). Select a location to update (or verify) the chemicals assigned to it. To delete a location, you must be the PI assigned to the account and you must remove all the chemicals in that location. Jack Baskin Engineering Can not remove **Print Placard** Building 0189 (1) Shop Stores & EH&S 0001 (9) **Print Placard** Can not remove Shop Stores & EH&S 0003 (11) Can not remove **Print Placard** Sinsheimer Laboratories 0034 **Delete Print Placard** <u>(0)</u> Thimann Laboratories 0144A **Delete Print Placard**  $(0)$ 

2. The current inventory will be displayed; click the box to the left of the chemical name you wish to delete. Depending on the number of items in your inventory there may be multiple pages. (Cautionary note, you can select multiple items for deletion. Ensure that only items intended for deletion are selected.)

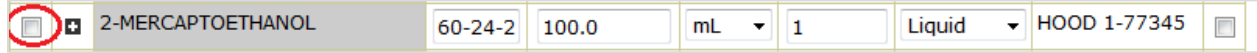

3. After selecting the chemical(s) click the **Delete** button at the top of the table. (**Caution: There is no confirmation prompt; once pressed, the chemical will be deleted.**)

Delete

Save Changes Cancel Changes Print Export Upload Change Room

**If you are unable to log in to CIS please contact EH&S [\(ehs@ucsc.edu\)](mailto:ehs@ucsc.edu); provide your first and last name as well as your UCSC email address (@ucsc.edu). Please inform EHS when a lab member leaves the group. Please feel free to contact EH&S for any other CIS questions.**